support@biorics.com

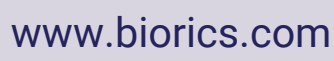

 $\blacksquare$ 

 $\left(\bigoplus_{i=1}^n A_i\right)$ 

## **1 Bluetooth-Verbindung zwischen**

**Fitbit und Smartphone.** Sorge und überprüfe, dass diese Verbindung besteht. Ein Fitbit kann selbst etwa 6-7 Tage Daten speichern, ohne sie mit der Fitbit-App zu synchronisieren. Danach gehen Daten verloren!

**2 Internetverbindung zwischen Fitbit und Mindstretch.** Durch das Synchronisieren der Fitbit-App (nach unten wischen) werden die Fitbit-Daten ins Internet gesendet, wo Mindstretch sie abruft. Sorge dafür, dass die Fitbit automatisch mit der Fitbit-App synchronisiert wird. Siehe dafür auch unsere Anleitung und Videos.

# **Wat te doen in geval Mindstretch geen data levert Hilfe bei Datenproblemen Mindstretch: Fitbit synchronisieren**

**3 Durch Drücken des Synchronisationsknopfes in der Mindstretch-App** überprüft die App, ob neue Fitbit-Daten verfügbar sind. Wenn ja, dann werden diese abgerufen. Achtung: Benutze diesen Knopf maximal einmal pro Stunde.

Diese Anleitung hilft Dir weiter, falls Deine Mindstretch-App keine Daten liefert. Es gibt dabei verschiedene Optionen, die Du durchgehen kannst. Diese Optionen sind nach Einfachheit und Wahrscheinlichkeit sortiert.

Bevor wir die Optionen behandeln, ist es zunächst wichtig, dass Du verstehst, welche Daten Mindstretch empfängt und wie diese Daten weitergegeben werden.

Nebenstehend siehst du eine Übersicht dieser Datenfluss und die verschiedenen Teile.

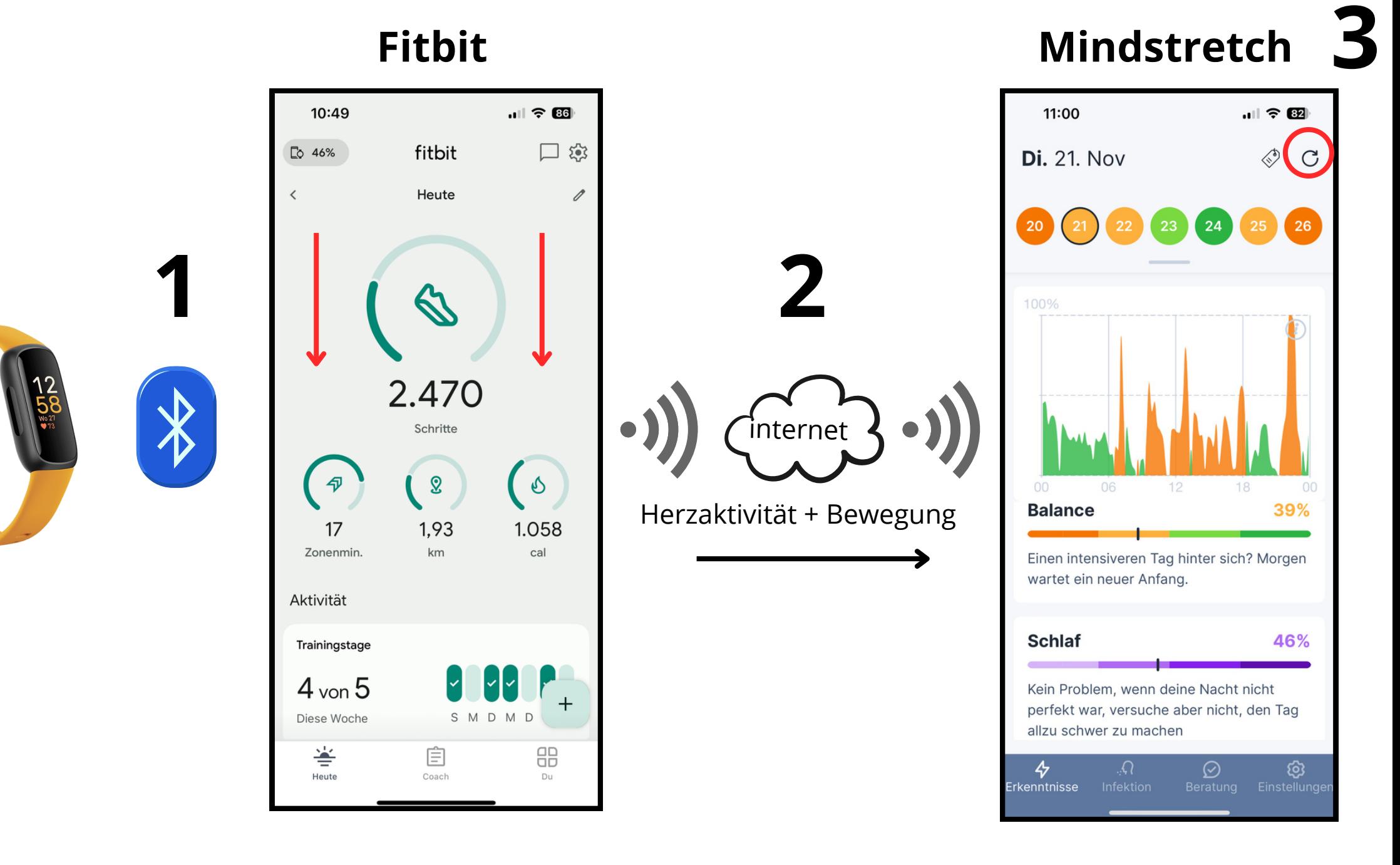

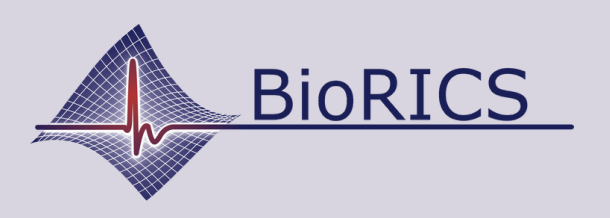

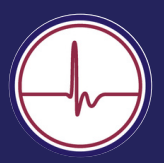

support@biorics.com

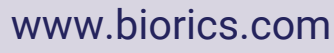

**B**

**A**

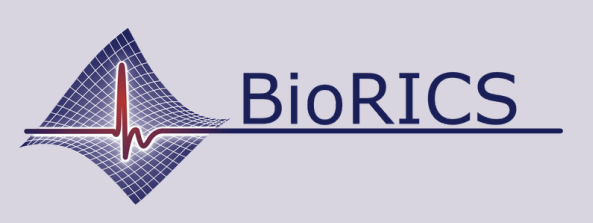

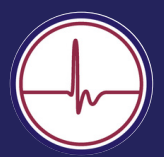

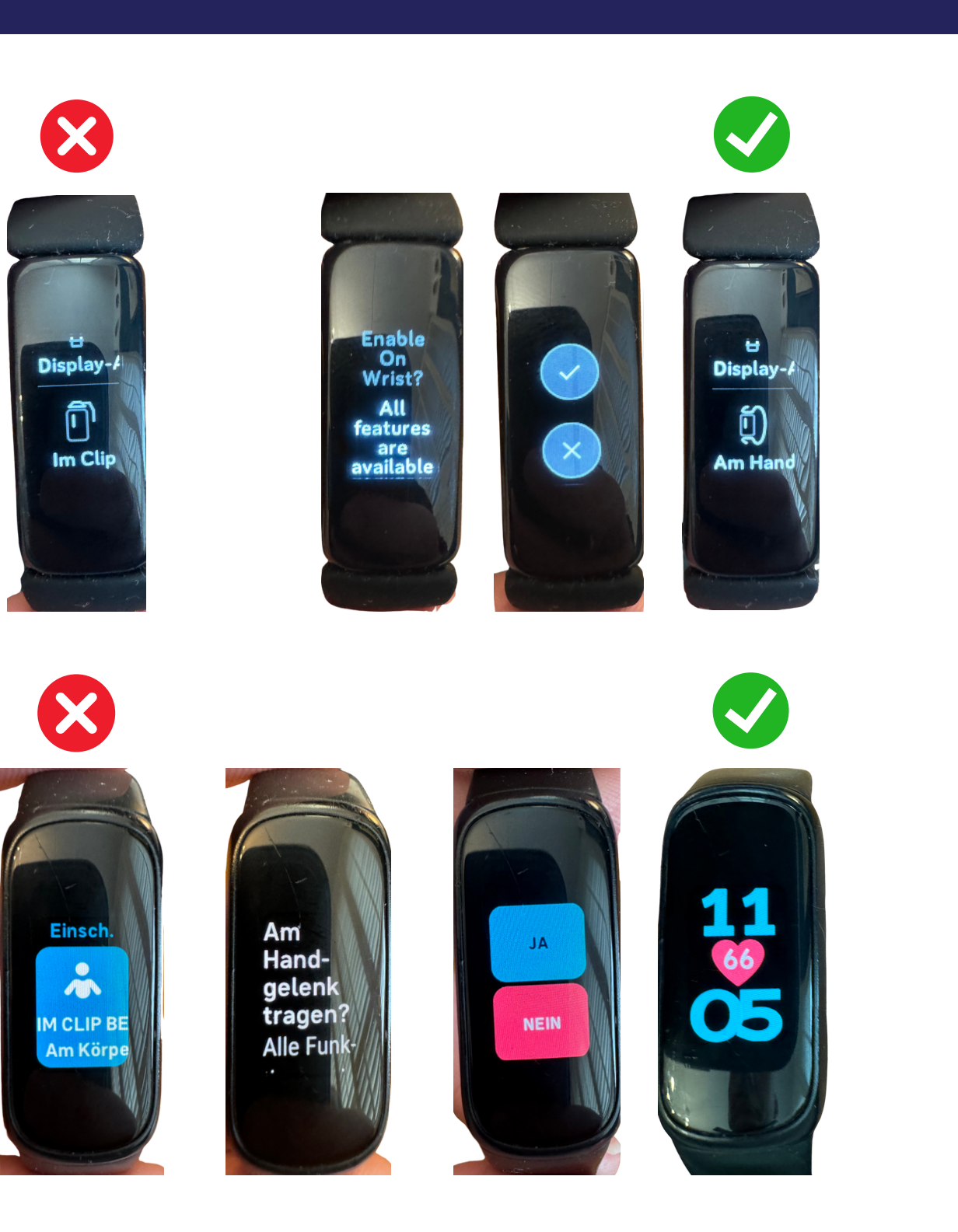

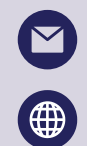

Sowohl der Fitbit Inspire 2 als auch der Inspire 3 verfügen über einen sogenannten "Clipmodus". Damit kannst Du den Fitbit nicht um Dein Handgelenk, sondern zum Beispiel an deinem Gürtel tragen.

Für die Verwendung von Mindstretch ist diese Option nicht möglich. Die Messung der Herzaktivität wird dadurch nämlich deaktiviert. Manchmal wird der Clipmodus eingeschaltet, ohne dass der Benutzer es realisiert.

### **Fitbit Inspire 2 (A):**

Wenn Du den Fitbit an beiden Seiten einige Sekunden lang hältst, erscheinen sogenannte "Schnelleinstellungen". Wenn Du dort durchscrollst, findest Du den Status "Im Clip" oder "Am Handgelenk". Wenn dieser auf "Im Clip" steht, solltest Du das ändern. In den Bildern nebenan siehst Du, wie Du das machst.

### **Fitbit Inspire 3 (B):**

Beim Inspire 3 wird der Clipmodus, falls aktiv, explizit im Hauptbildschirm angezeigt. Du kannst es also direkt feststellen. Scrolle jetzt den Hauptbildschirm nach unten und Du wirst den "Im Clip" Modus von selbst sehen. Setze diesen dann zurück auf "Am Handgelenk", siehe Bilder nebenan.

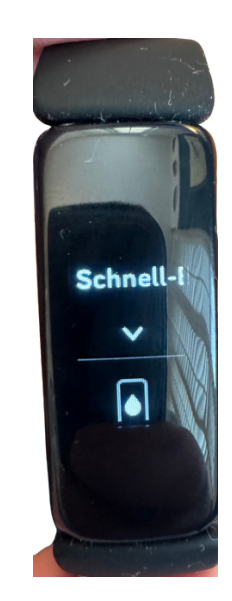

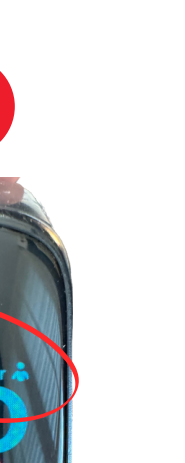

support@biorics.com

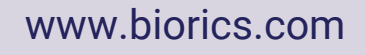

Dein Mindstretch-Konto ist mit Deinem Fitbit (Google) Konto verknüpft. Es kommt regelmäßig vor, dass Mindstretch-Benutzer mit einem falschen Fitbit- oder Google-Konto verknüpft sind. Dabei handelt es sich dann um ein Fitbit-Konto, mit dem der Fitbit nicht verbunden ist. Du kannst einfach überprüfen, ob das Fitbit-Konto, mit dem Du in der Fitbit-App angemeldet bist, mit Mindstretch verknüpft ist. Öffne hierfür Deine Fitbit-App.

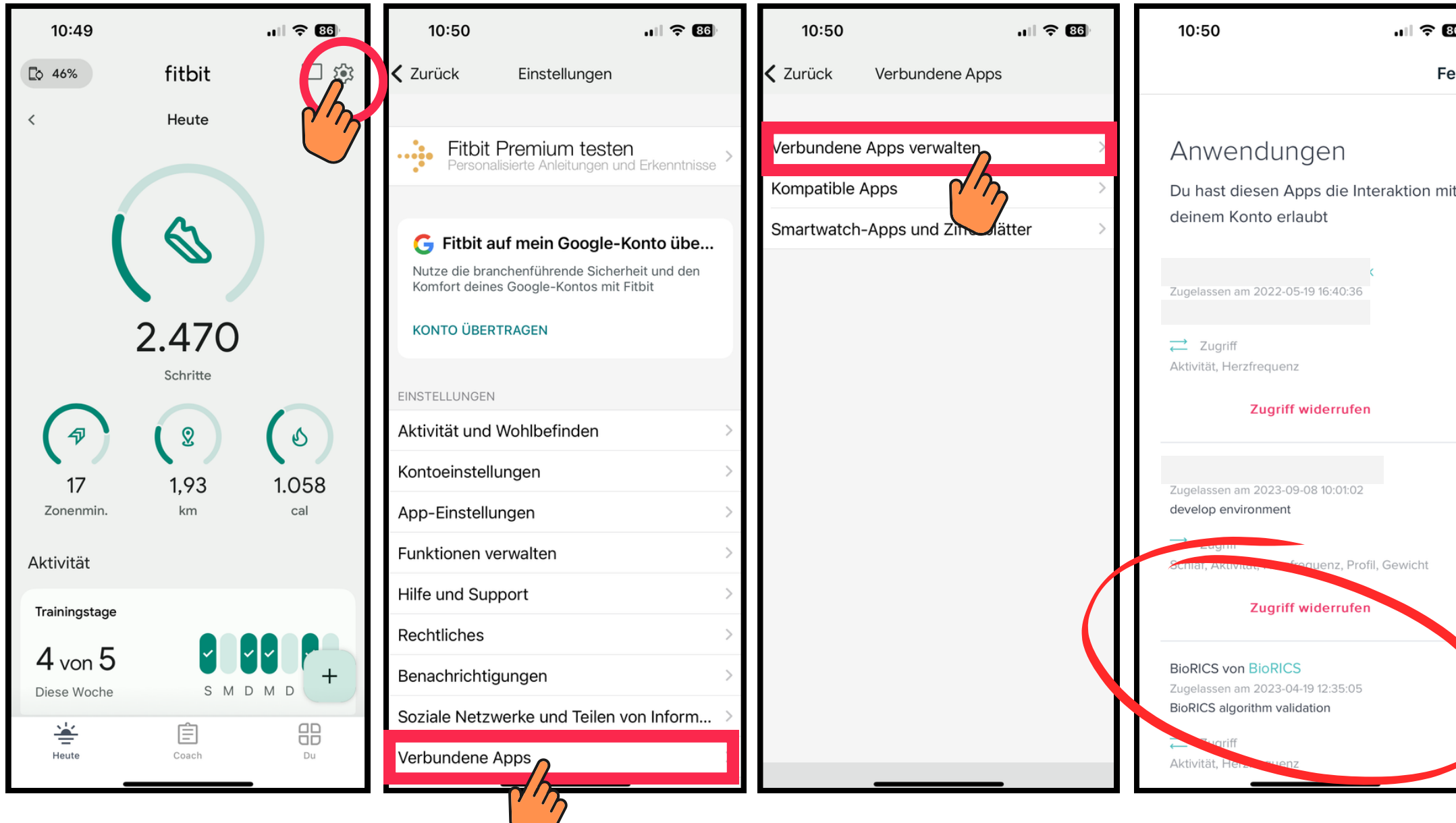

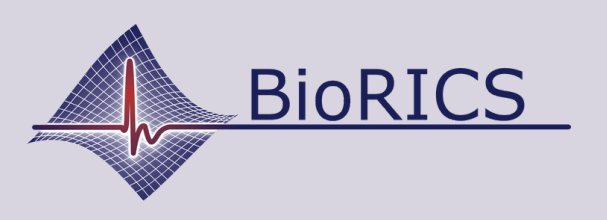

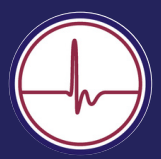

 $||$   $\widehat{ }$   $\widehat{ }$   $||$ Fertig

Manchmal kann es nützlich sein, die Verbindung zwischen Deinem Fitbit-Konto und Deinem Mindstretch-Konto zu trennen ("Zugriff widerrufen"). Du wirst dann in der Mindstretch-App aufgefordert, diese Verbindung wiederherzustellen. In einigen Fällen kommt dadurch der Datenfluss wieder in Gang.

Auch wenn Dein Mindstretch-Konto mit dem falschen Fitbit (Google) Konto verbunden ist, ist es also möglich, die Verbindung auf diesem Weg zu trennen.

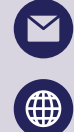

Überprüfe hier, ob die Verknüpfung mit Mindstretch sichtbar ist. Folge dafür den Anweisungen nebenan. Die Mindstretch-Verknüpfung ist zu erkennen an "BioRICS durch BioRICS". Wenn diese Verknüpfung hier nicht sichtbar ist, bedeutet das, dass Mindstretch nicht mit dem Fitbit-Konto verknüpft ist, mit dem Du momentan in deiner Fitbit-App angemeldet bist.